## **Инструкция по зачислению воспитанников в дошкольную образовательную организацию из списка распределенных из очереди**

Инструкция предназначена для сотрудников дошкольных образовательных организаций (ДОО), ответственных за движение учащихся в автоматизированной информационной системе «Сетевой город. Образование» (АИС СГО, СГО).

В настоящее время произошли изменения в зачислении учащихся в АИС СГО, связанные с интеграцией с автоматизированной информационной системой «Еуслуги. Образование» (АИС ЕУ, ЕУ). Теперь все заявления в АИС ЕУ со статусом "Направлен в ДОО" переходят в АИС СГО в список распределенных из очереди (рис. 1). В связи с этим зачисление воспитанников в АИС СГО возможно только из **списка распределенных из очереди**.

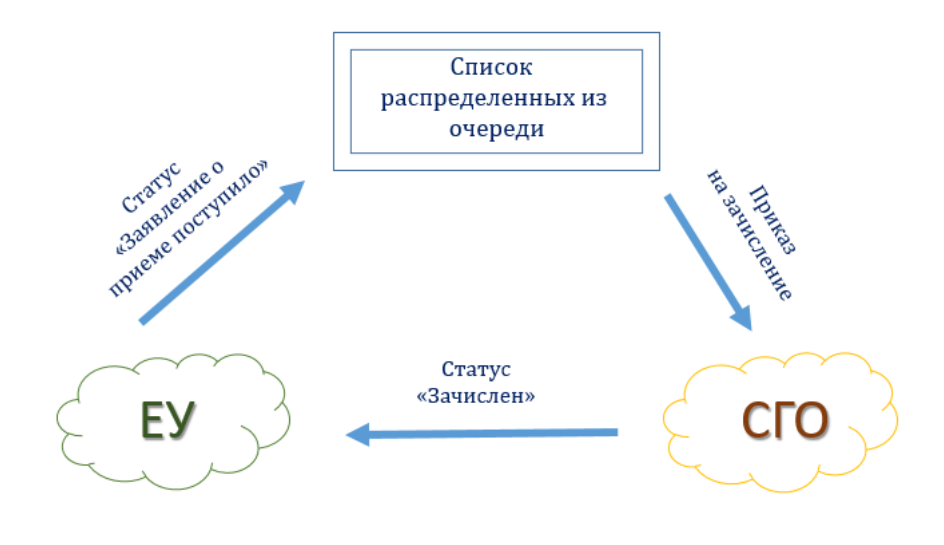

Рис. 1

**Алгоритм зачисления** в дошкольную образовательную организацию:

1. В АИС ЕУ поступает заявление на зачисление в ДОО. После распределения заявление переводится в статус «Заявление о приеме поступило».

2. В АИС СГО заявление поступает в пул (или список) распределенных из очереди.

3. При создании приказа о зачислении в АИС СГО воспитанника выбирают из списка распределённых из очереди.

4. После создания приказа о зачислении в АИС СГО происходит автоматическая смена статуса заявления в АИС ЕУ на «Зачислен».

**Внимание!** В АИС ЕУ нельзя менять вручную статус заявления с «Заявление о приеме поступило» на «Зачислен»!

Обращаем внимание, что если учетная запись воспитанника содержится и в списке распределенных из очереди, и в списке выпускников и выбывших, то при зачислении из списка распределенных из очереди учетная запись автоматически объединится с записью из пула выпускников и выбывших и исчезнет оттуда.

Как зачислить воспитанника в АИС «Сетевой город. Образование» из списка распределенных из очереди:

1. В главном меню выберите «**Управление - > Движение воспитанников**» (рис. 2).

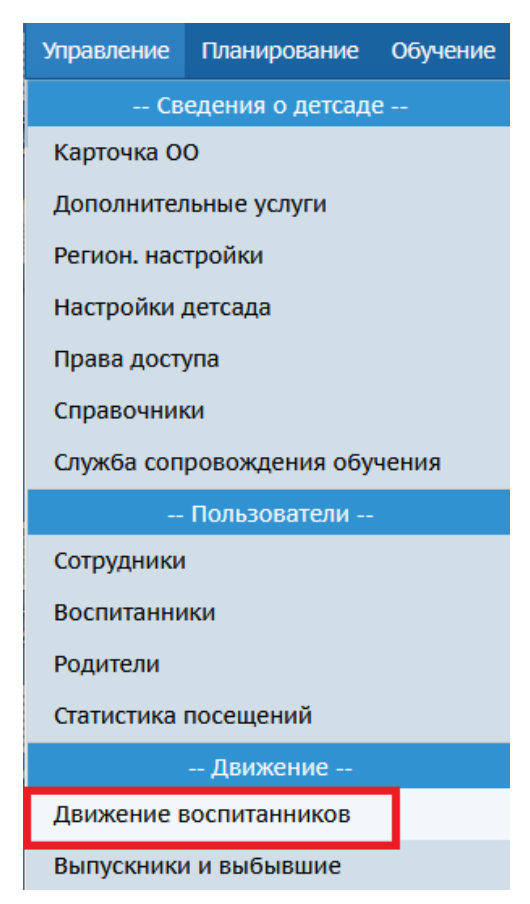

Рис. 2

2. На экране «**Книга движения воспитанников**» задайте фильтр: выберите актуальный учебный год, тип документа – зачисление в детсад, подтип документа – все. Нажмите «**Добавить**» (рис. 3).

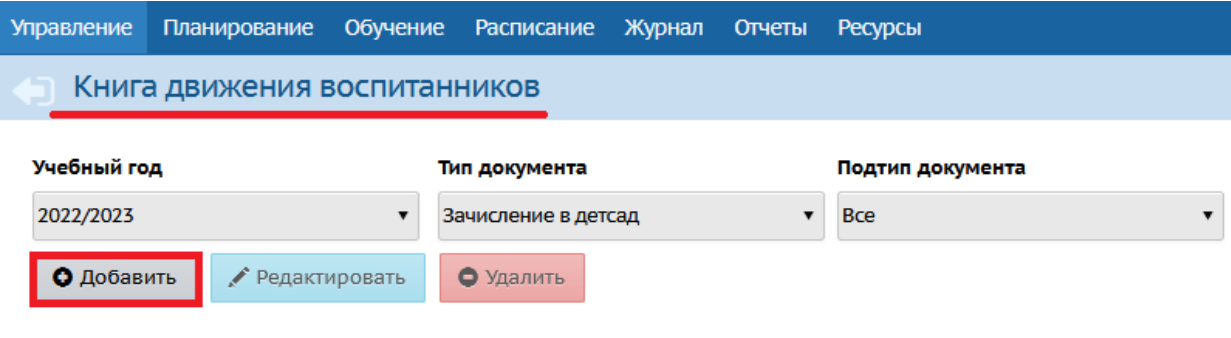

Рис. 3

3. В открывшемся окне (рис. 4) заполните поля: № документа и дата документа. Проверьте ранее установленные данные: учебный год, тип документа – **зачисление в детсад**, подтип документа – **все зачисленные**. Нажмите «**Добавить воспитанников в приказ**».

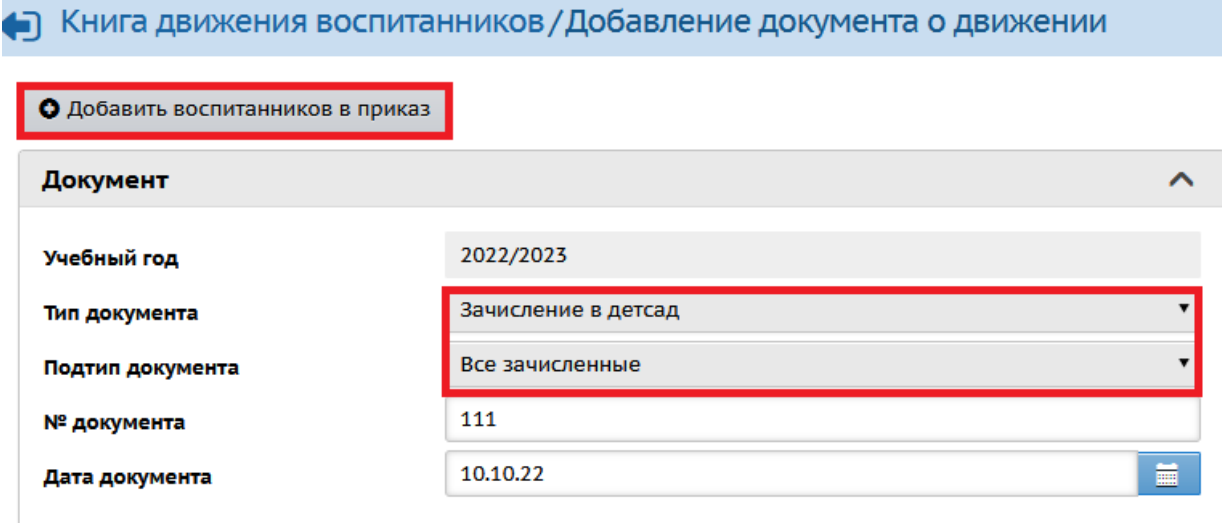

Рис. 4

4. В окне «**Добавить воспитанников в приказ**» выберите список распределенных из очереди, группа зачисления и нажмите «**Добавить**» (рис. 5).

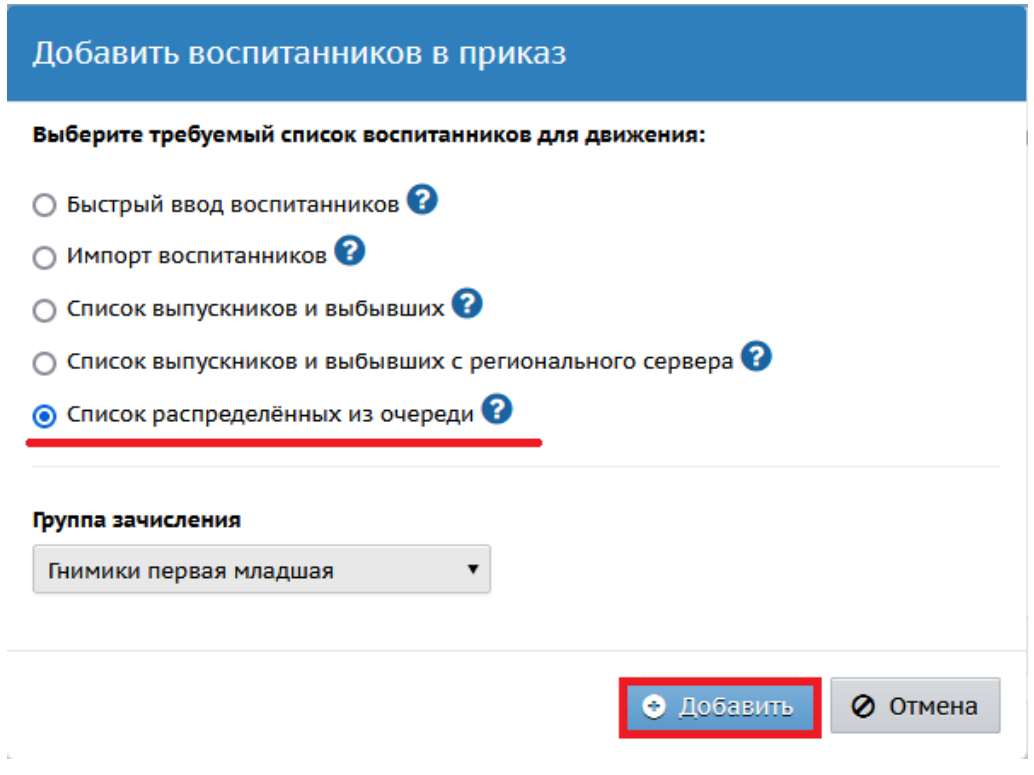

Рис. 5

5. На экране «**Список распределенных из очереди**» выберите учебный год распределения, при необходимости задайте фильтр: по фамилии, полу, группа распределения из АИС ЕУ и др. (рис. 6). Нажмите «**Применить**».

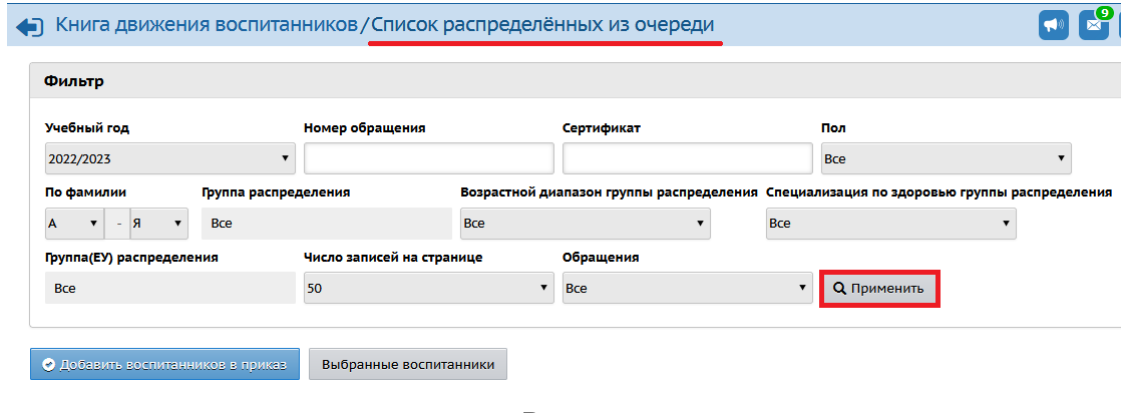

Рис. 6

6. В загрузившемся списке воспитанников поставьте галочку рядом с ФИ учащихся, которых необходимо зачислить, и нажмите «**Добавить воспитанников в приказ**» (рис. 7).

|                                                              | Книга движения воспитанников/Список распределённых из очереди |                                                                                                    |                  |   |               |                                                    |                                                          |                         |                                    |              |                        |                                              |                      |  |                          | $\sqrt{2}$<br>$\mathbf{z}$ |             |
|--------------------------------------------------------------|---------------------------------------------------------------|----------------------------------------------------------------------------------------------------|------------------|---|---------------|----------------------------------------------------|----------------------------------------------------------|-------------------------|------------------------------------|--------------|------------------------|----------------------------------------------|----------------------|--|--------------------------|----------------------------|-------------|
|                                                              |                                                               | Фильтр                                                                                                    |                  |   |               |                                                    |                                                          |                         |                                    |              |                        |                                              |                      |  |                          |                            | $\sim$      |
|                                                              | Учебный год                                                   | Номер обращения                                                                                                    |                  |   |               | Сертификат                                         | Пол                                                      |                         |                                    | По фамилии   |                        |                                              | Группа распределения |  |                          |                            |             |
| 2022/2023                                                    |                                                               |                                                                                                    |                  |   |               |                                                    |                                                          |                         | <b>Bce</b><br>$\blacktriangledown$ |              |                        | $-9$<br>$\pmb{\mathrm{v}}$<br>$\overline{A}$ |                      |  | <b>Bce</b>               |                            |             |
|                                                              |                                                               | Число записей на странице<br>Возрастной диапазон группы распределения Специализация по здоровью группы распределения Группа(ЕУ) распределения<br>Обращения |                  |   |               |                                                    |                                                          |                         |                                    |              |                        |                                              |                      |  |                          |                            |             |
|                                                              | Bce                                                           |                                                                                                    | Bce              |   |               |                                                    | 50                                                       |                         |                                    | $\mathbf{v}$ |                        |                                              | Bce                  |  |                          |                            |             |
|                                                              | <b>Q</b> Применить                                            |                                                                                                    |                  |   |               |                                                    |                                                          |                         |                                    |              |                        |                                              |                      |  |                          |                            |             |
| • Добавить воспитанников в приказ-<br>Выбранные воспитанники |                                                               |                                                                                                    |                  |   |               |                                                    |                                                          |                         |                                    |              |                        |                                              |                      |  |                          |                            |             |
|                                                              | N <sup>2</sup><br>n/n                                         | Ф.И.О.                                                                                                    | Дата<br>рождения |   | Пол   Возраст | <b>Tpynna</b><br>распределения                     | <b>Возрастной</b><br>диапазон<br>группы<br>распределения | Специализация<br>группы | Номер<br>обращения                 | Сертификат   | Место<br>распределения |                                              | Откуда<br>прибыл     |  | Контактная<br>информация |                            | Комментарий |
|                                                              |                                                               |                                                                                                    | 14.07.15         | M | 8r            | $\mathbf{1}$<br>подготовительная<br>к школе группа | $6n - 7n$                                                | Без<br>ограничений      |                                    |              |                        |                                              |                      |  |                          |                            |             |

Рис. 7

В результате появится сообщение об успешном создании документа о зачислении. В дальнейшем можно отредактировать личную карточку ребёнка, открыв её через экран **«Управление - Воспитанники»**.

**Из справки АИС «Е-услуги. Образование»**: (на экране «Список распределенных из очереди») информация о детях представлена в виде таблицы, содержащей следующие данные:

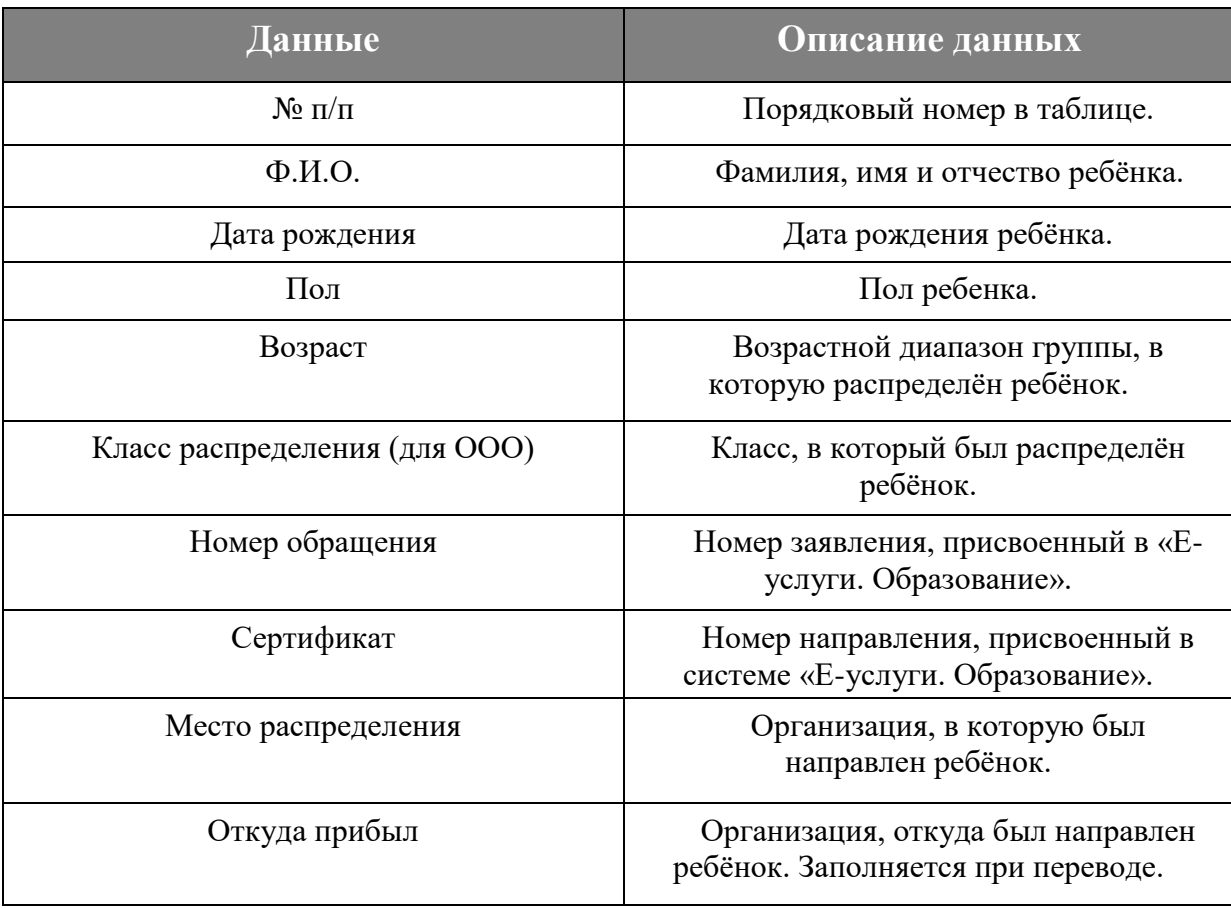

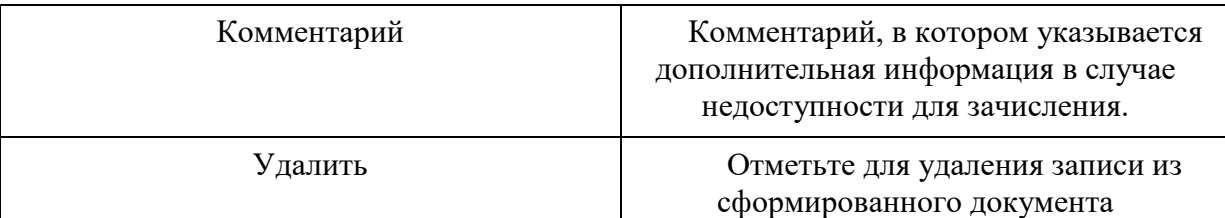

**ВНИМАНИЕ!** После удаления ребёнка из документа о зачислении с помощью кнопки «Удалить» ребёнок возвращается в список распределенных из очереди.

Однако при выбытии ребёнка из группы он не возвращается обратно в список распределенных из очереди, а попадает в обычный список выбывших из СГО.

Поэтому, если вы ошибочно зачислили воспитанника, его необходимо **удалить** из документа о зачислении, либо удалить документ о зачислении!

В случае, если направленный из АИС ЕУ ребёнок в АИС СГО ещё/уже числится в какой-либо ДОО, то его зачисление из списка распределенных из очереди будет **недоступно** до момента его выбытия из текущей дошкольной образовательной организации или отмены документа о зачислении в него. Система выдаст ошибку, что обнаружены похожие воспитанники (рис. 8) и необходимо будет нажать «**Игнорировать запись**» (рис. 9).

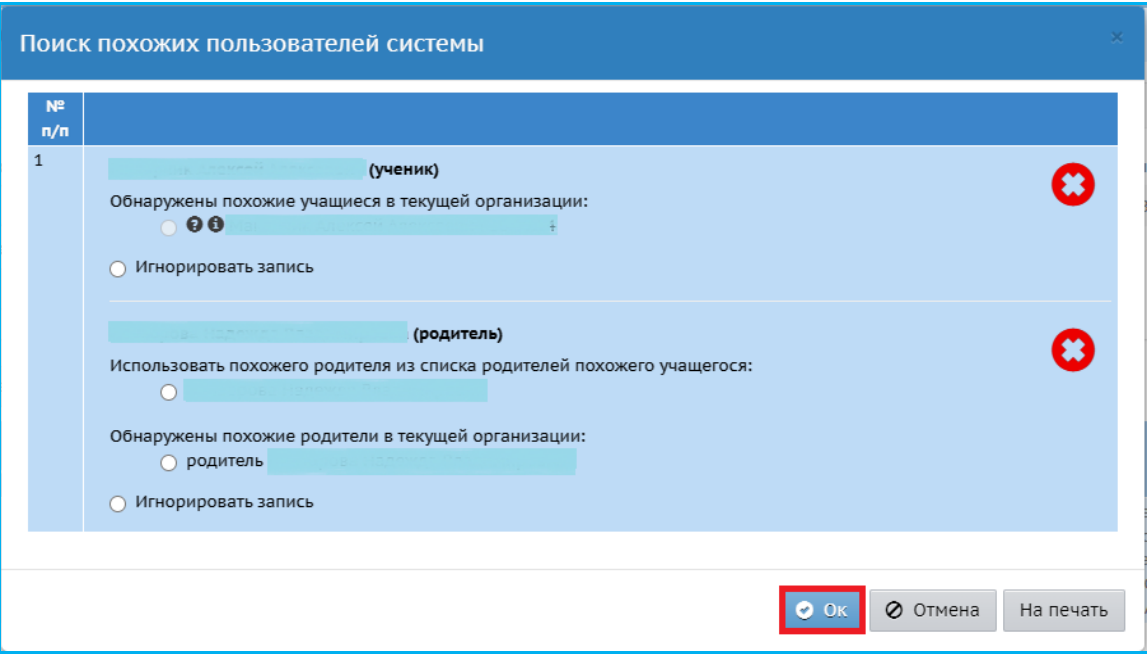

Рис. 8

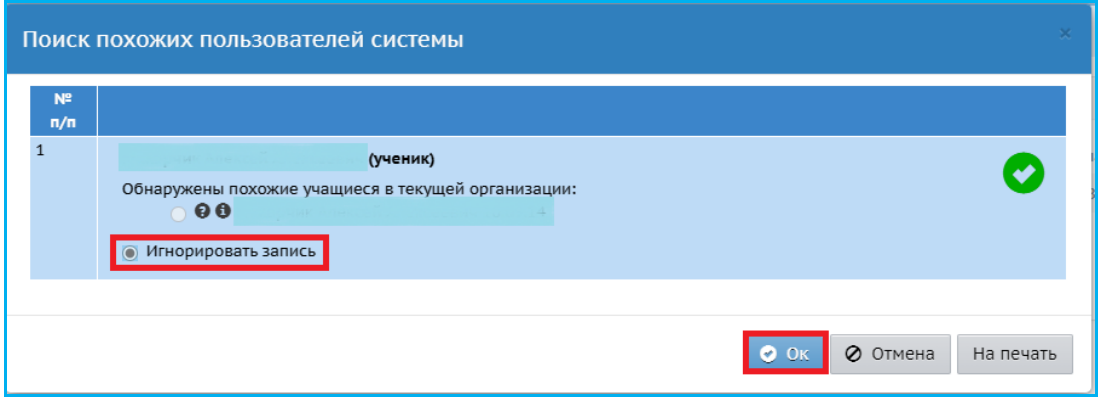

Рис. 9

После этого система сообщит, что документ не будет создан (рис. 10).

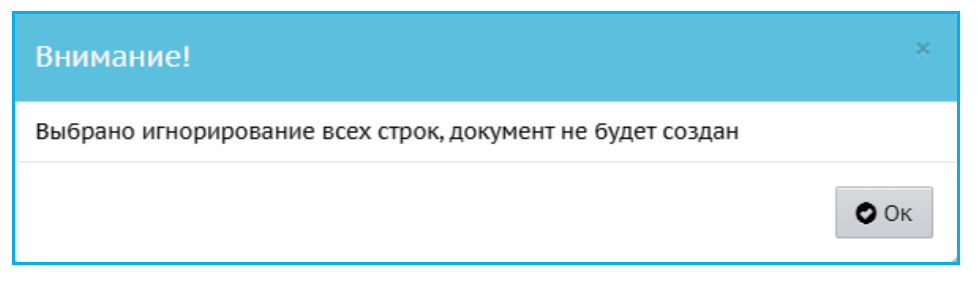

Рис. 10